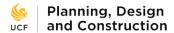

## **Submitting an Invoice with the IPMT Process**

UCF Planning, Design and Construction now requires that invoices from internal university departments be paid through an e-Builder process. The IPMT process provides an efficient workflow for submitting invoices that will enhance information transfer and response times for both PDC and other university departments related to PDC projects.

To submit an invoice using the IPMT process:

1) In e-Builder, go to the project affiliated with the invoice. Click on Projects on the tab menu at the top of the window.

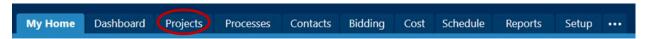

2) Navigate to the project either by choosing it from the list of projects on screen or using the All Projects search bar on the right side of the window. Start typing the project name or PDC Project Number number into the field until you see the project, then click on it.

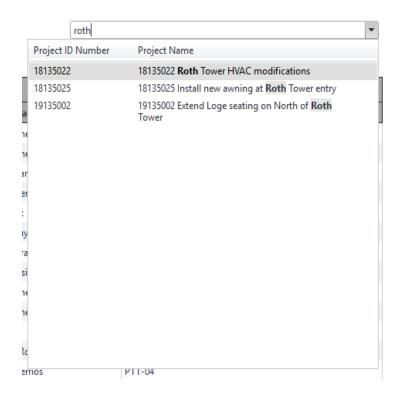

3) Once inside the project, click on the Processes menu item on the left side of the window.

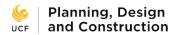

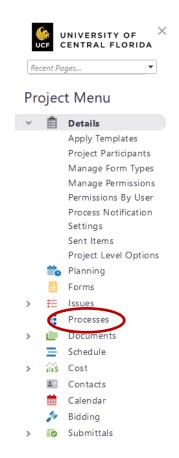

4) On the Processes screen, click the Start Process button on the right side of the window.

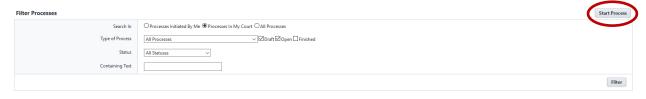

5) The Start A Process pop-up window appears. Click on the link for process 08D – Payment Process (IPMT).

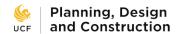

Cancel **Processes Process Name** Description 01B - Change PDC Project Name and Number (CPN) This process is used to change the PDC Project Number and Project Name fields. This process is for reviewing/approving project requests, identifying configurations in e-Builder, assigning 02 - Project Charter Process (PCP) participants (staffing), identify milestones, entering and approving the initial budget (ROM), etc. This process is for reviewing and approving the winning bid/vendor and encompass bidding/GS quotes, rotation, 03 - Vendor Selection | Bid Review (BIDVS) 04 - Drawing & Design Plan Review (DDPR) Drawing and design plan review process. 04A - Panel Calculation Approval (PCA) This process is used for the approval of Panel Calculations on any project dealing with any add of electrical load. 05 - Budget Approval Process-Pre-integration (BA) Budget Approval Process to be used pre-integration with Workday 05 - Budget Change Approval Pre-Integration (BCA) 05 - Commitment Approval (CA) This process is for creating and approving commitments in e-Builder. This process is for receiving potential change orders (Addendum & Add Services). This process will be used in 06 - Potential Change Order (PCO) conjunction with the Change Order (CO) process for bundling multiple PCOs into a single CO. 07AS -Additional Service (AS) This process is used for projects where the A/E is under contract typically for Major projects. This process is used to execute the following transfers: Line to Line Buyout Savings Contractor 07B - Commitment Transfer Process (CTP) Contingency/Buyout Savings Use This process is used to submit for a Purchase Order Contract Change for continuing service or ODP contracts that 07C - Purchase Order Revision (POR) use a Purchase order as a means of conveying scope and cost. 08 - Contractor Pay-App & Consultant Invoice (PMT) Invoice Approval / Payment Application process for invoicing consultant contracts and construction pay apps. 08A - Owner Direct Purchase Invoice (ODP) Use this process for the processing of invoice processing (ODP). Process to route Safebuilt Revision Invoices for payment. Invoice received at FPCPermit@ucf.edu, routed to PM for 08B - Safebuilt Revision Payment Process (SBPMT) approval, routed to FSBO to transfer funds to BCO, BCO is sent notification to pay Safebuilt Revisions on existing 08C - Direct Payment Process to External Vendor (DPMT) This process is to be used to route SFM invoices to FSBO for payment. 08D - Internal Payment Process (IPMT) Billing for internal UCF departments 08E - BCO Payment Process (BPMT) Billing process for BCO permits 09 - Owner's Substantial Completion (OSC) Process for working through standard completion procedures This process is used when a project has achieved all the technical and performance requirements set out in the 10 - Final Completion and Closeout (FCCO)

6) The IPMT process window appears. Follow the instructions to fill out the form.

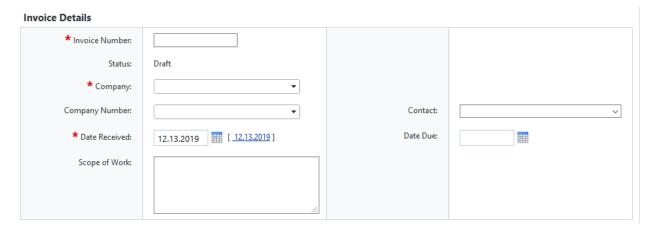

- a) In the Invoice Details box, fill in all applicable boxes.
  - i. The Invoice Number must be unique. Invoice numbers in e-Builder cannot be reused across the entirety of the system, so be sure that your number is distinct. If you use invoice number 20-015, then no other invoice across any other project can use this number again. We recommend prefixing your number with a modifier to make it unique such as your department plus the PDC Project Number. For instance, if you work for Facilities Operations and are submitting an invoice 20-015

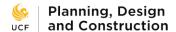

- for project 20121003, then your Invoice Number would be FO-20121003-20-015. Whatever you choose, be consistent.
- ii. Choose your department from the Company dropdown. Start typing your department name or acronym in the box until it filters down to your department. Click the name in the box to select it. If your department is not listed in the box, contact your e-Builder administrator to have it added.
- iii. Company Number, Date Received, and Contact will all automatically fill in with the appropriate data. Change the Contact name if needed.
- iv. Enter the Scope of Work description.
- b) The Invoice Items box starts empty and will fill in as you complete the Add New Invoice Item section.

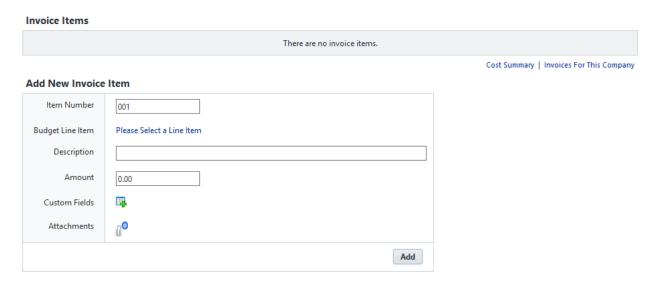

i. Click the Please Select a Line Item link to reveal the Budget Line Items box. Choose the line item from the project budget that you are invoicing against by clicking the link in the Account Code column. If the line item that you need is not listed, contact the Project Manager to discuss adding it.

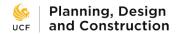

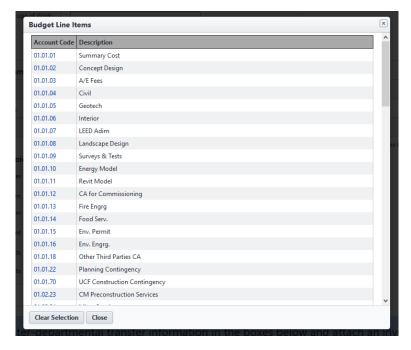

- ii. The Description line will fill in automatically with the budget line item name.
- iii. Enter the amount of the invoice in the Amount box. Do not leave it as the default \$0.00 or else your IPMT form will be returned to you to correct. Invoicing for zero dollars is not helpful to anyone! If eB returns an error that insufficient funds are available in the budget, stop here and discuss the issue with your Project Manager who will need to complete a Budget Change to increase the budget to accommodate the invoice.
- iv. Ignore the Custom Fields link. You do not need it.
- v. The Attachments paperclip link is for attaching documents specific to this line item, not attaching the full invoice. It is unlikely you will need this and can ignore it unless you have a specific need for it.
- vi. Click the Add button to add the invoice item to the form. It will appear under the Invoice Items box.

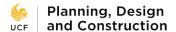

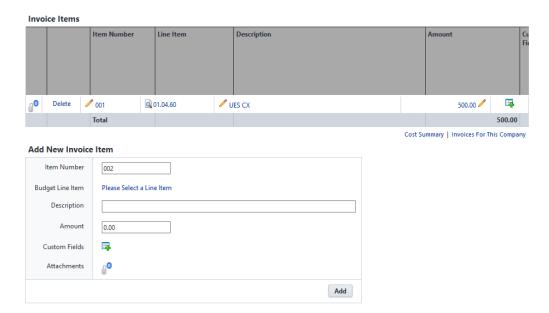

- vii. Repeat these steps i-vi to add additional line items if necessary.
- c) The last section at the bottom of the form is for entering accounting information.

Provide inter-departmental transfer information in the boxes below and attach an invoice in .PDF format.

Note: If you require that this payment is split between multiple departments / account codes, insert the word "MULTIPLE" in the applicable space and clearly provide the breakdown of the split on the invoice provided.

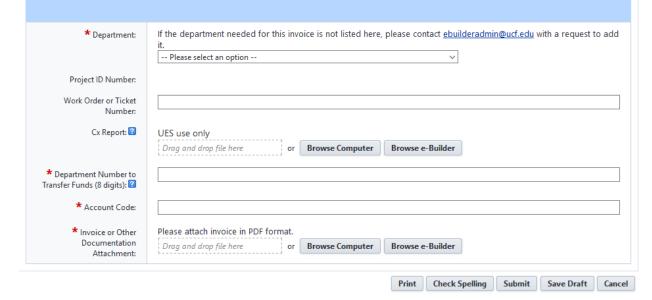

i. Choose your department name from the dropdown box for Department. This box assists with FP&C's recordkeeping. If your department is not listed in the box, stop here and contact your e-Builder administrator to have it added.

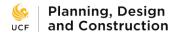

- The Project ID Number field is not visible to you and will be automatically filled in by e-Builder.
- iii. Enter the Work Order or Ticket Number associated with this invoice if you have one.
- iv. If you are with Utilities & Energy Services and are invoicing for commissioning, upload the Cx report as a PDF in the Cx Report field. Use the Browse Computer button to locate it on your PC and select it to upload it into the system. E-Builder will file it in the appropriate folder in the project's Documents module.
- v. Fill in the Department Number to Transfer Funds line with an eight-digit account number. If providing multiple account codes or departments, type MULTIPLE into this line.
- vi. Fill in the Account Code line.
- vii. Attach the invoice or other appropriate documentation as a PDF in the Invoice or Other Documentation Attachment field. Use the Browse Computer button to locate it on your PC and select it to upload it into the system. E-Builder will file it in the appropriate folder in the project's Documents module. The uploaded invoice must provide the Cost Center Number and Account Code information necessary for the inter-departmental transfer.
- d) If you need to quit and resume later, click the Save Draft button to save your work. It can be resumed later from the Processes screen (from step 4).
- e) When the form is complete, click the Submit button to submit it.
- 7) The submitted form begins its journey across the IPMT workflow.

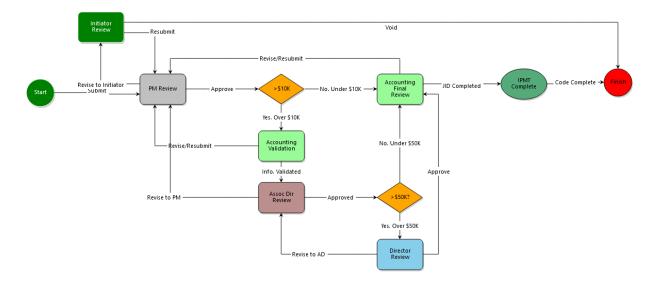

After submitting, the form will move to the Project Manager who will review it and either approve it or send it back to the initiator to correct any errors or address any questions. Once the PM approves it, the form will move to AFBC who will handle arrangements to pay the invoice. Large dollar amount invoices may require additional layers of approval from upper levels of management.

8) Use the project's Processes page (from step 4) to monitor the progress of your IPMT.

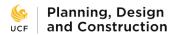

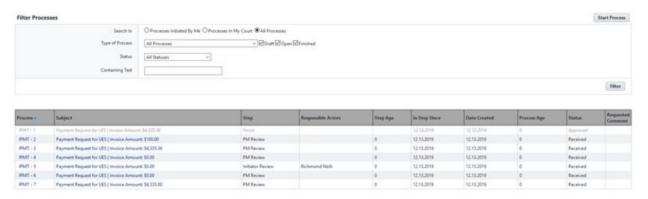

Processes in gray are complete. Processes in blue are in progress. Draft processes (not pictured) are brown. The current step indicates where in the workflow the IPMT is currently sitting. Responsible Actors lists who currently has the IPMT. Step Age indicates how long the IPMT has been in its current step. Note in this example that IPMT processes 4, 5, and 6 all made the mistake of leaving the Invoice Amount field in step 6-b-iii at zero dollars. The PM will return those IPMTs to the initiator to correct.

Contact your Project Manager or e-Builder admin with any questions about the IPMT process.

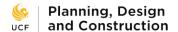

9) AFBC has a final step to complete to close out the IPMT process.

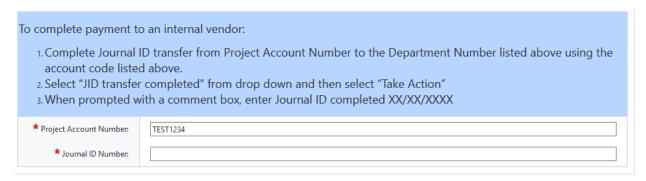

- a) The Project Account Number will attempt to automatically fill in with the account number provided earlier in the project. If this number is unavailable, this field will be blank and will need to be manually entered.
- b) Enter the Journal ID Number.
- c) Choose JID Completed and click the Take Action button to complete the IPMT. If there are issues that need correcting, send it back to the initiator with the Revise/Resubmit option.

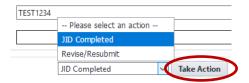